# The X50 Official Firmware Release Note (R0482)

- 1 Release date: October 26th, 2016
- 2 The version of updated firmware: R0482
- 3 Refer to the below for the contents updated from R0376 to R0482

### A. New Functions

# 1 Spotify Connect' function

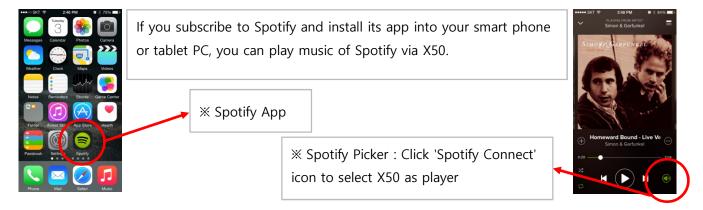

### **How to use 'Spotify Connect'**

- 1) Add the X50 to the same network as your phone, tablet or PC.
- 2) Open the Spotify app on your phone, tablet or PC, and play any song.
- ③ If you use the app on a phone tap the song image in the bottom left of the screen. For tablet and PC move to step 4.
- 4 Tap the Spotify Connect icon(looks like speaker)
- ⑤ Pick your device from the list. If you can't see it, just check if it's connected to the same wifi network as your phone, tablet or PC.

### 2 App Server is integrated for customized app, NOVATRON MusicX

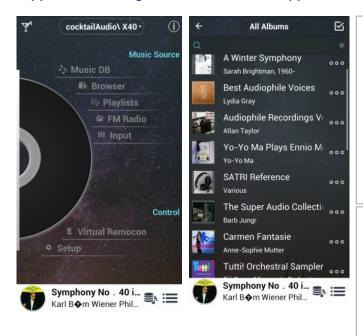

Customized App, named as 'NOVATRON MusicX' will be released via Google Play Store by end of October and via Apple App Store by middle of November. As App Server is integrated into R0482 version and higher, you may use MusicX app with your X50 if you update it with R0482 version or higher.

#### **\*** NOTICE

As it may take more time to get approval from Google and Apple, there is a possibility that date of release to Play Store and App Store may be delayed more accordingly.

# 3 Professional CD metadata & album cover art service company, Gracenote

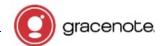

We integrated Gracenote service into the X50 to retrieve CD metadata and Album cover art for CD Ripping. As Gracenote is a professional CD metadata service company, you may get higher quality of metadata and album cover art for CD Ripping with X50.

#### **\* NOTICE**

Gracenote service of CD metadata and cover art will be available with free for two(2) years after accessing to Gracenote service first time. If you want to use Gracenote service more, you have to pay 5EURO per year. Regarding how to pay to get new license, we will announce later

#### 4 Change of ID3 Tag Edit Dialog Screen in CD Ripping

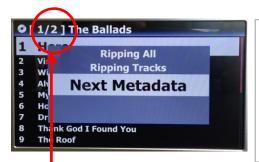

- ① Insert CD into X50, then it will get metadata from Gracenote Server.
- ② Press MENU key. 'Next Metadata' option will be available if multiple metadata for the CD exist in the Gracenote Server
- 3 You can select next metadata with this option.

This means that two metadata for the CD are available.

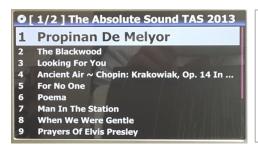

\* We recommend to check next metadata before decision, as sometimes you can get a metadata by written in your language or better metadata like below.

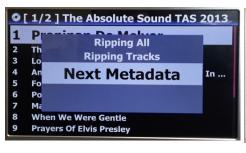

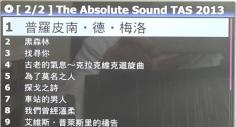

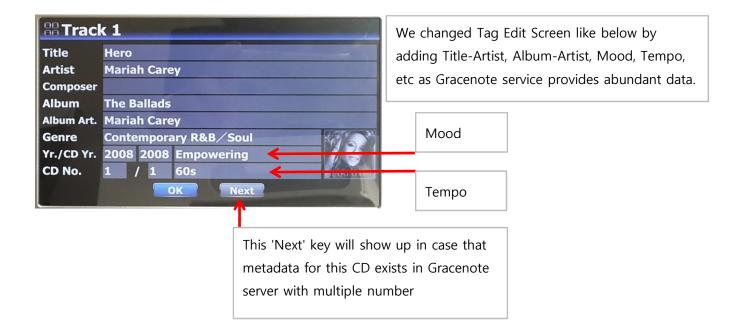

# 5 More items are added into 'Display Mode' at SETUP/MusicDB

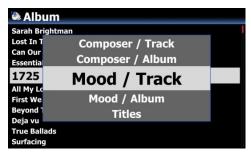

More items like Mood/Track, Mood/Album are added to 'Display Mode' option for MusicDB.

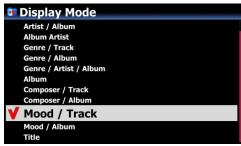

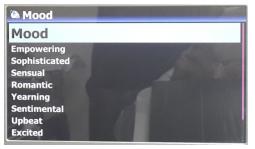

# 6 Playing Screen

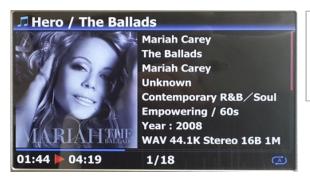

More items like Title-Artist, Album-Artist, Mood, Tempo, etc are available on the Playing Screen.

#### 7 How to merge all tracks of Multi-Album into one folder(on album)

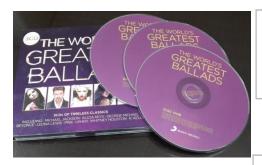

For example, you have Multi-Album, The world's Greatest Ballads, which is composed of three(3) CDs. You already ripped them separately.

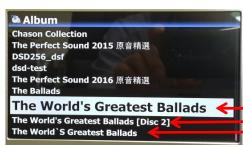

① Completing CD ripping for all three CDs, go to MusicDB. There will be three(3) albums like left picture.

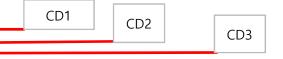

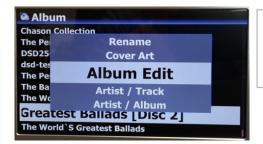

- 2) Place cursor on the CD2(2nd Album) and press MENU key
- 3 Confirm 'Album Edit' to open Tag Edit screen like below picture.

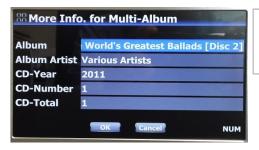

④ Cursor will be on Album name like left picture. Press OK key to open 'Album Help' screen like below.

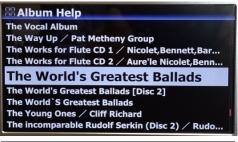

(5) Look for the Album of CD1 and select it with OK key

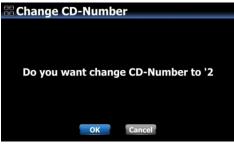

(6) Left screen will show up to get CD number. Select OK and confirm it.

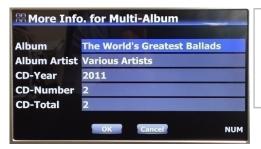

- ① Then, Tag Edit screen of CD2 will get proper Album name and CD number like Left.
- (8) Select OK and confirm it.

the same procedure as above.

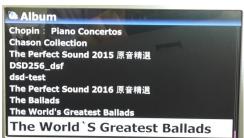

Lemonade
Chopin: Piano Concertos
Chason Collection
The Perfect Sound 2015 原音精選
DSD256\_dsf
dsd-test
The Perfect Sound 2016 原音精選
The Rallads

The World's Greatest Ballads

<sup>®</sup> Finally, there will be only one Album like left. Click it. There will be four folder like left. There will be all tracks in the [All] folder(Album)

X For CD3(3rd Album), you may send it to the CD1(1st Album) by

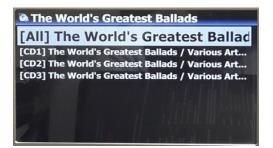

## 8 When ripping CD, how to merge all tracks of Multi-Album into one folder(on album)

5

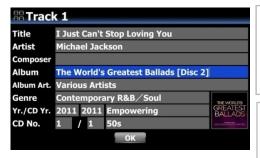

For example, you have Multi-Album, The world's Greatest Ballads, which is composed of three(3) CDs. You already ripped CD1

① Insert CD2 and try ripping procedure. You will meet Tag Edit screen like left. Place the cursor on the Album name and press OK

- The Vocal Album
  The Way Up
  The Well / Jennifer Warnes
  The Works for Flute CD 1
  The Works for Flute CD 2
  The World's Greatest Ballads
  The Young Ones
  The incomparable Rudolf Serkin (Disc 2)
  The radient voice of Barbara Bonney
  TheThe Best Of Two Worlds
  Theme And Variations On Beethoven's Allegretto From Symp...
- ② Then, you will see 'Album Help' screen like left, and the cursor will be placed on the album which has same 1st alphabet as CD2's album name. This will help you to look for the CD1 easily.
- 3) Place the cursor on the CD1 album and press OK.

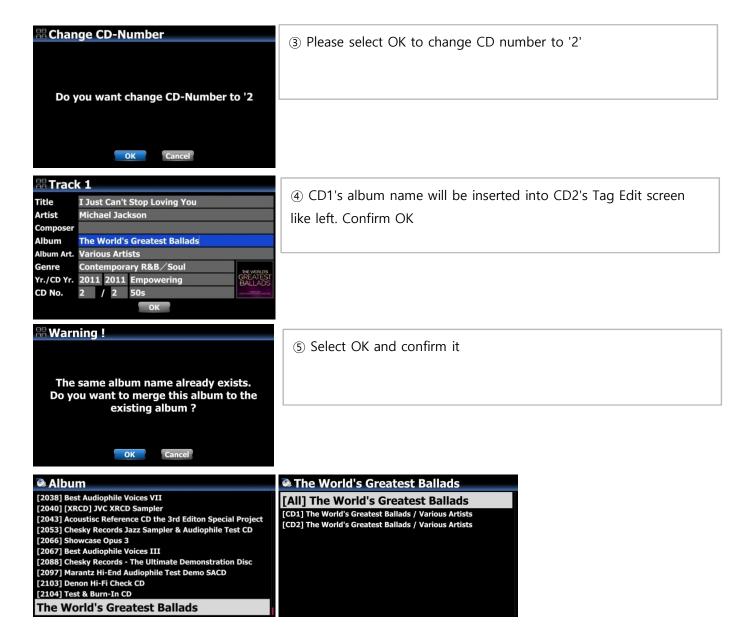

### 9 Icons of DAB+ and FM radio are merged to one icon and Option to select DAB+ or FM Radio in the SETUP

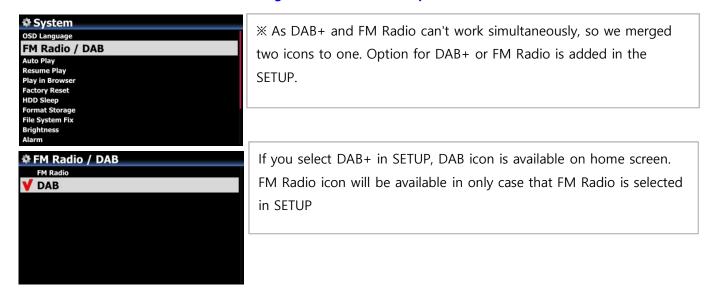

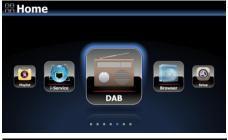

\*\* You can change Setting easily by DAB key and FM key of Remote Control like below

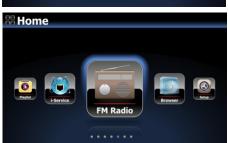

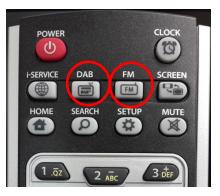

#### 10 Playing DSD file via USB Audio Out or I2S Out

There are many kinds USB DAC(Digital-to-Analog Converter) in the market, which can be connected to X50 USB Audio Out. But, some of these DAC can receive 'DSD Native signal', others can receive 'DoP signal' only instead of 'DSD Native signal'. So, we added 'DSD Signal Type' option at SETUP, which gives three(3) options like below. You need to select proper option according to your USB Audio DAC spec.

- -. DSD(DoP): This is for the USB DAC which receive 'DoP signal' instead of 'DSD Native signal'
- -. DSD(Native): This is for the USB DAC which can receive 'DSD Native signal'
- -. PCM: This is for the USB DAC which can receive 'PCM signal' only.

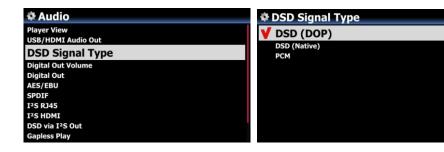

### 11 Option for ErP(Energy-related Products) Regulation

According to ErP Regulation, the X50 will be powered OFF automatically after around 20 minutes without any working or input signal. We changed it to optional by adding ON/OFF option at SETUP like below;

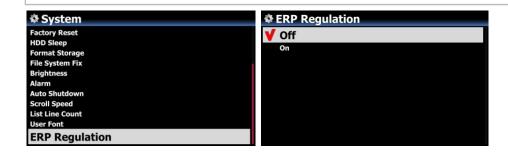

# **B.** Improvement

- 1 There are some external USB Storage which are detected as SATA devices instead of USB devices.

  In this case, the X50 will recognize and treat it as SATA HDD
- 2 WebInterface final version is integrated
- 3 Clear Pop noise in playing DSD file via I2S Output
- 4 <u>Made FAVORITE Key of remote control to open Favorites folder of Airable Internet Radio and add station to Favorites folder</u>
- 5 Improvement of code related to MusicDB management
- 6 Micro-Adjustment for system stabilization
- 7 Clear the bug that sound doesn't come out properly via USB Audio DAC when you play CD directly
- 8 Others

Thank you very much